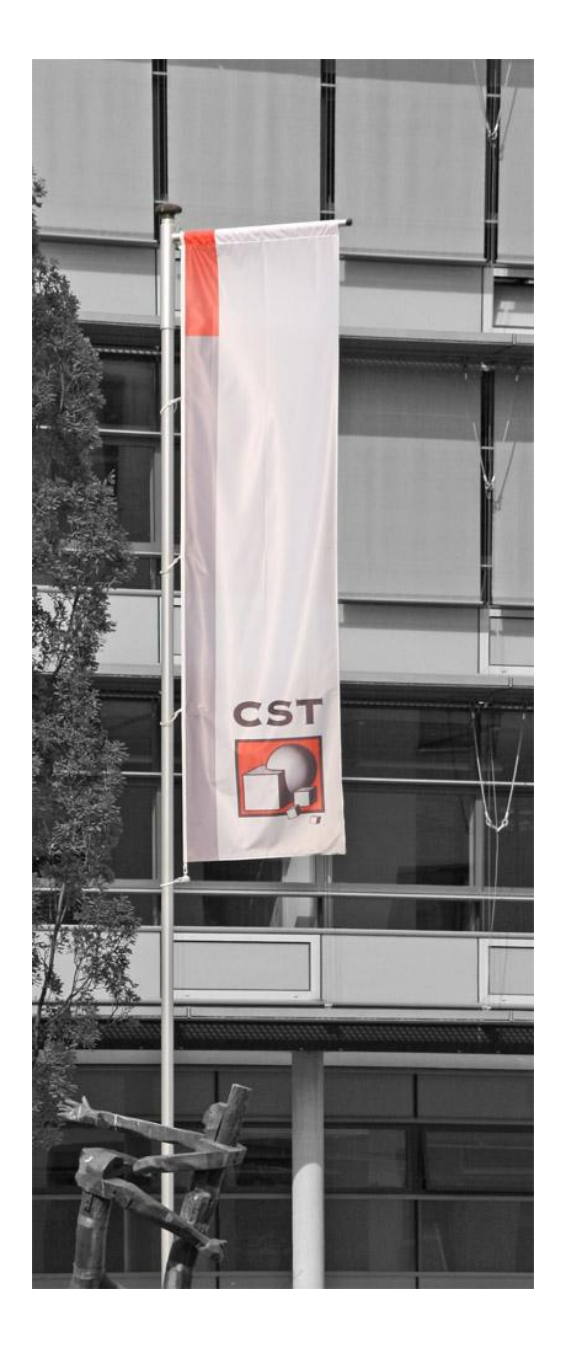

### **Welcome to CST !**

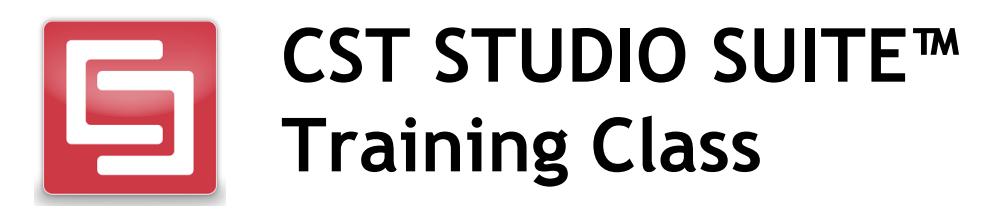

#### Core Module

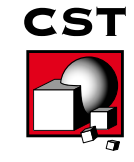

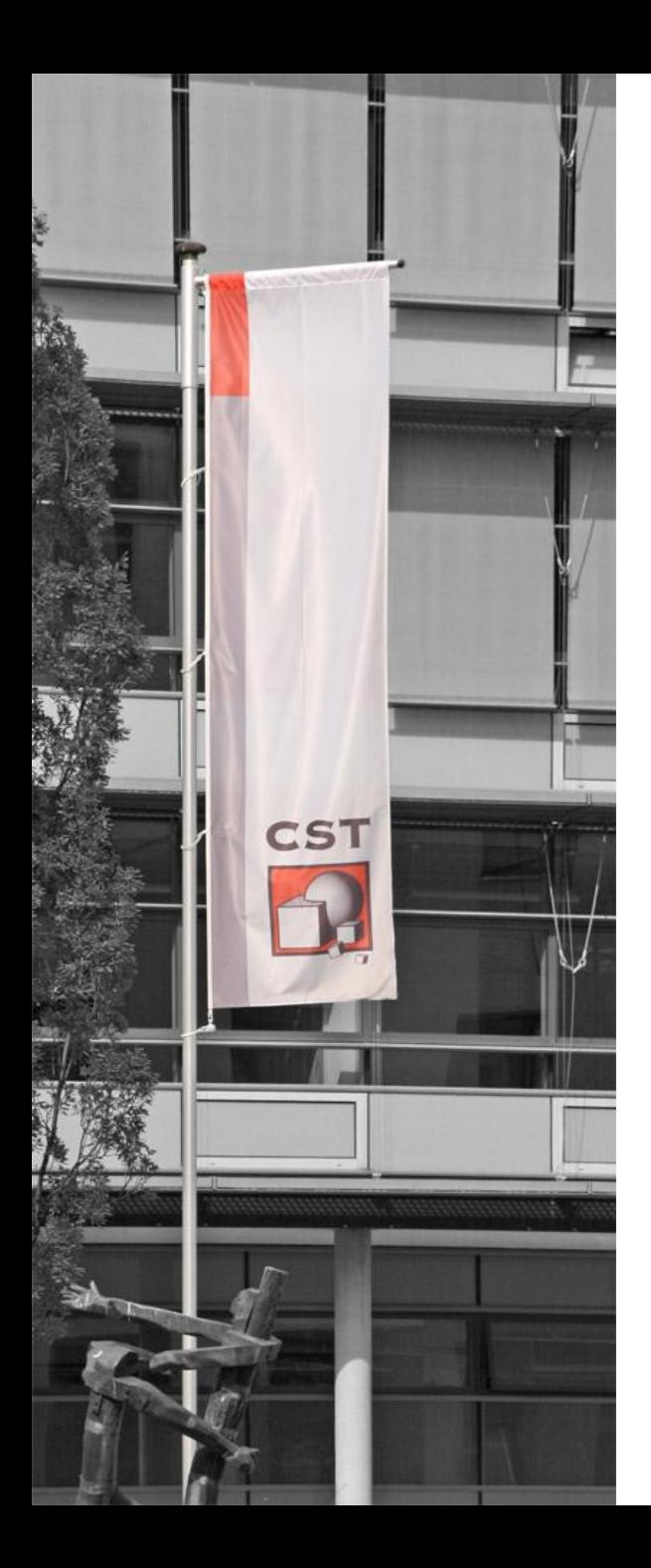

## **About CST**

- Founded in 1992
- 170 employees
- World-wide distribution network
- **Focus on 3D EM simulation**

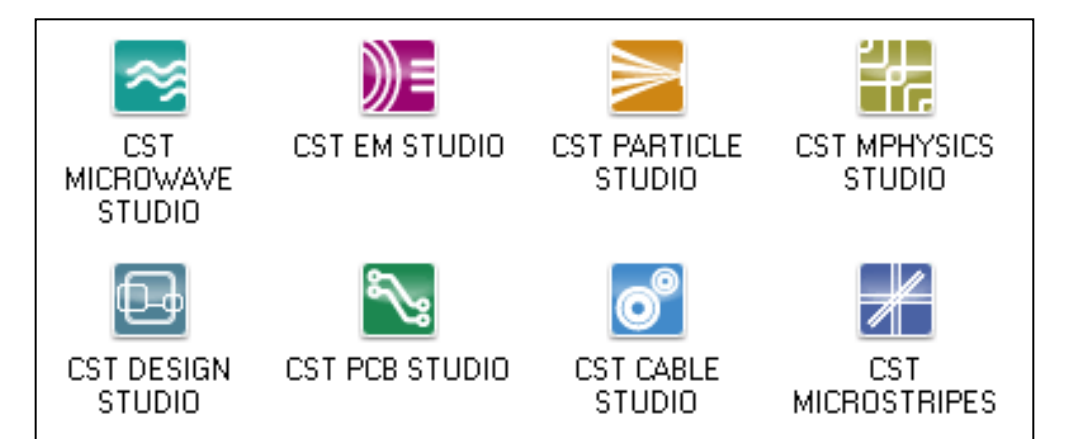

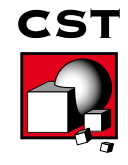

### **CST Worldwide**

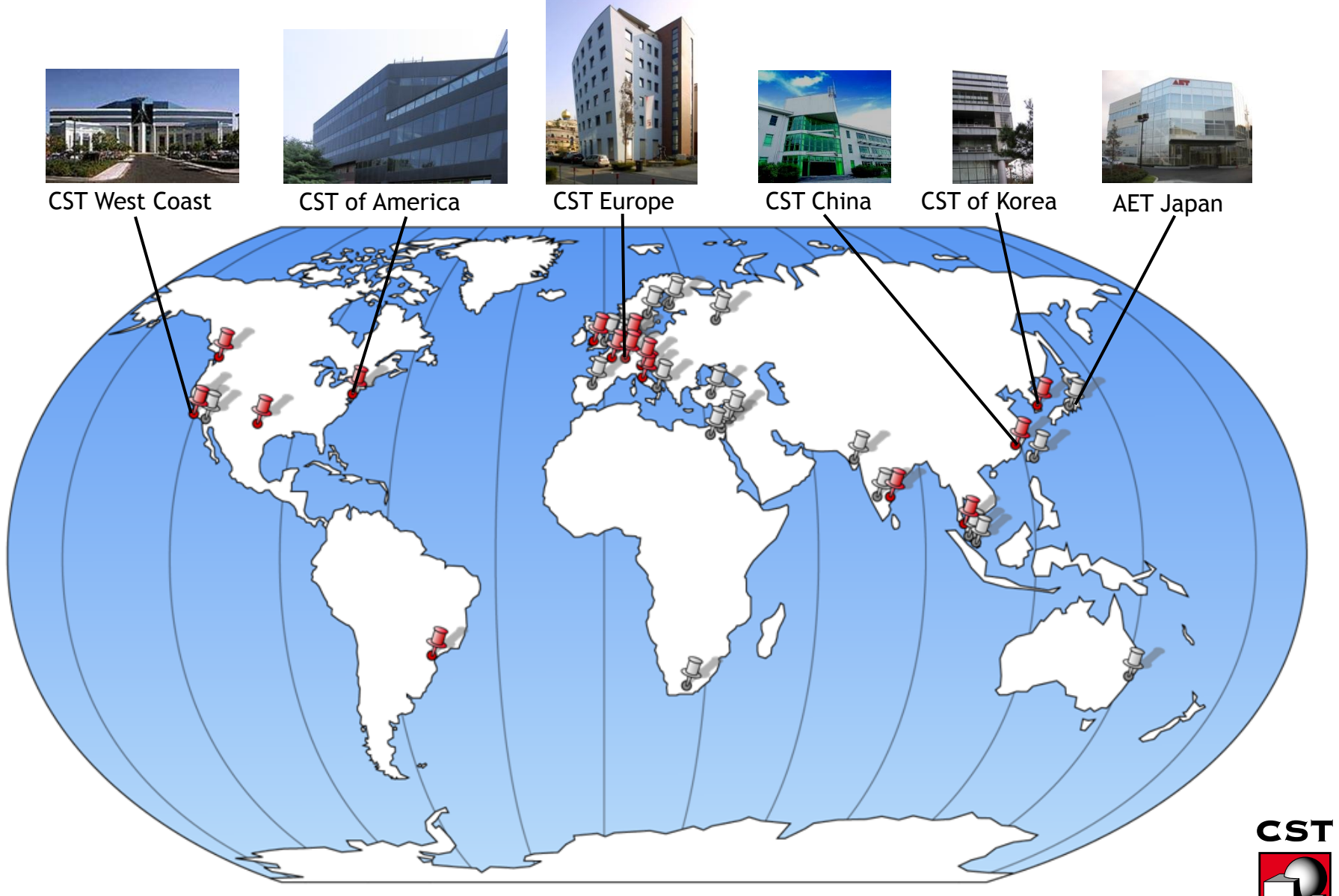

## **CST Products**

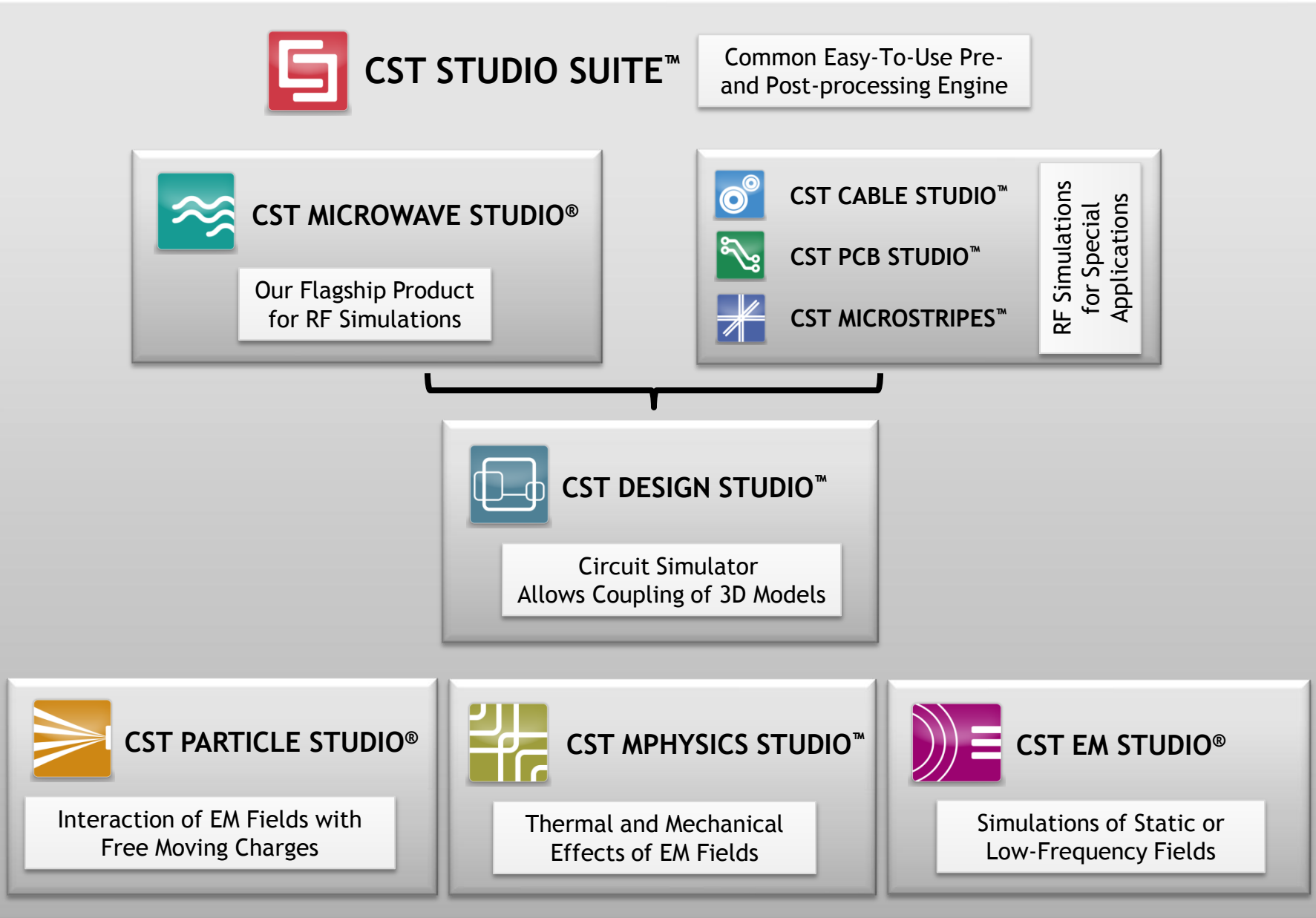

# **Built-In Help Mechanisms**

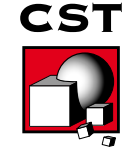

#### **Documentation**

#### <CST\_INSTALLATION\_DIR>\Documentation\

C:\Program Files (x86)\CST STUDIO SUITE 2010\Documentation CST CABLE STUDIO - Workflow.pdf CST DESIGN STUDIO - Workflow.pdf CST EM STUDIO - Workflow and Solver Overview.pdf CST MICROSTRIPES - Workflow and Solver Overview.pdf CST MICROWAVE STUDIO - Workflow and Solver Overview.pdf CST MPHYSICS STUDIO - Workflow and Solver Overview.pdf CST PARTICLE STUDIO - Workflow and Solver Overview.pdf CST PCB STUDIO - Workflow and Solver Overview.pdf CST STUDIO SUITE - Getting Started.pdf

The introductory books are a good starting point to learn the workflow of the CST STUDIO SUITE™ products.

All books are available as pdf documents in the "Documentation" subfolder of your CST installation.

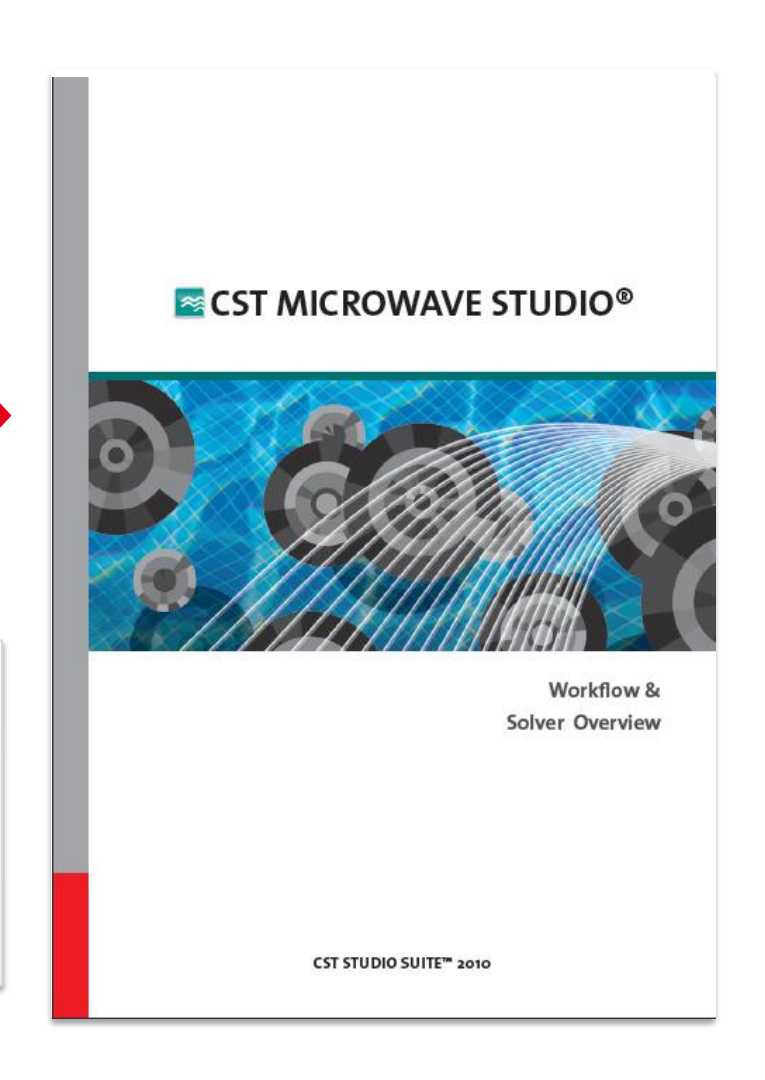

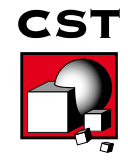

## **Tutorials**

Step-by-Step tutorials are available for CST MICROWAVE STUDIO® and CST EM STUDIO®.

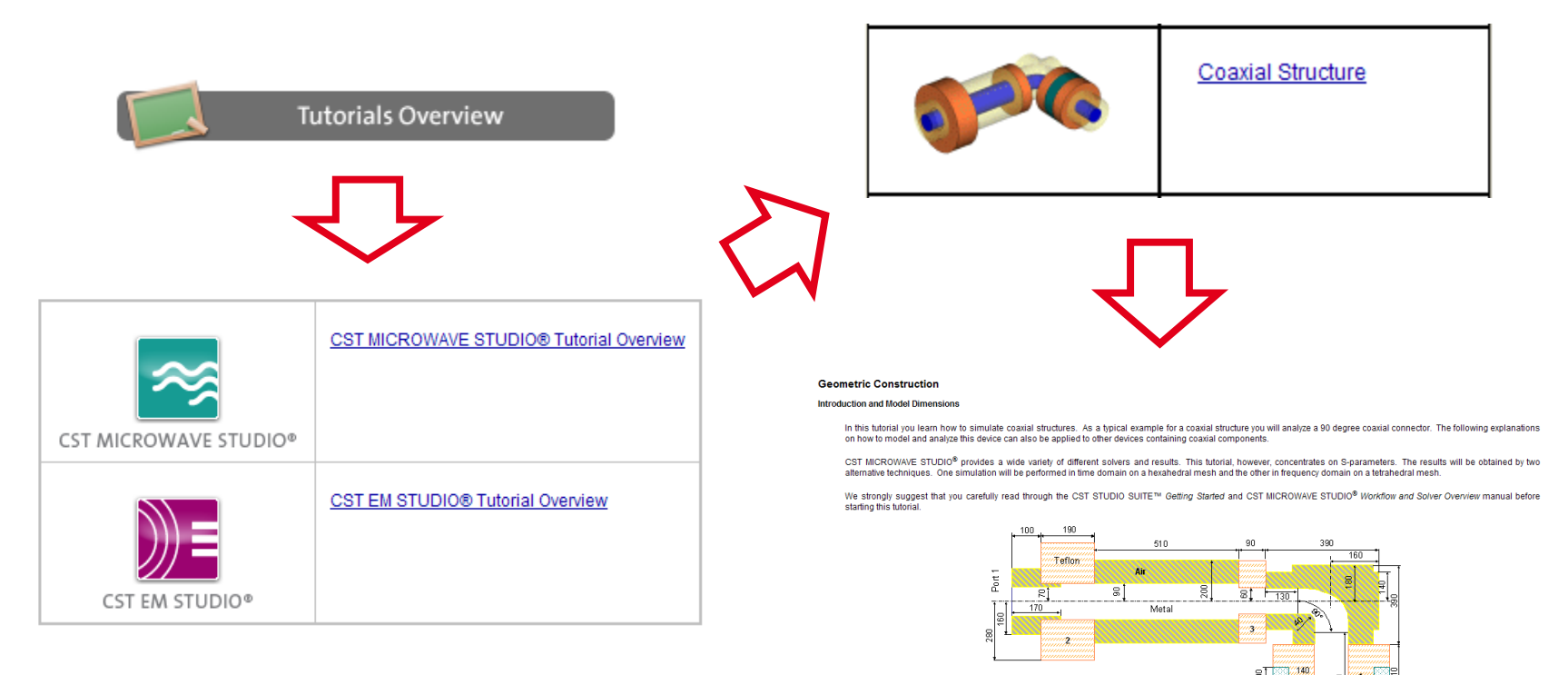

The structure shown above consists of several coaxial sections. The inner conductor of the connector is made from perfect electrically conducting material and is embedded in vacuum. This structure is mounted at three locations with Teflon rings. One of these fixtures additionally contains a rubber ring. CST

Rubbe

Port 3

All dimensions are given in mil

### **Examples Overview**

Many pre-calculated examples are available.

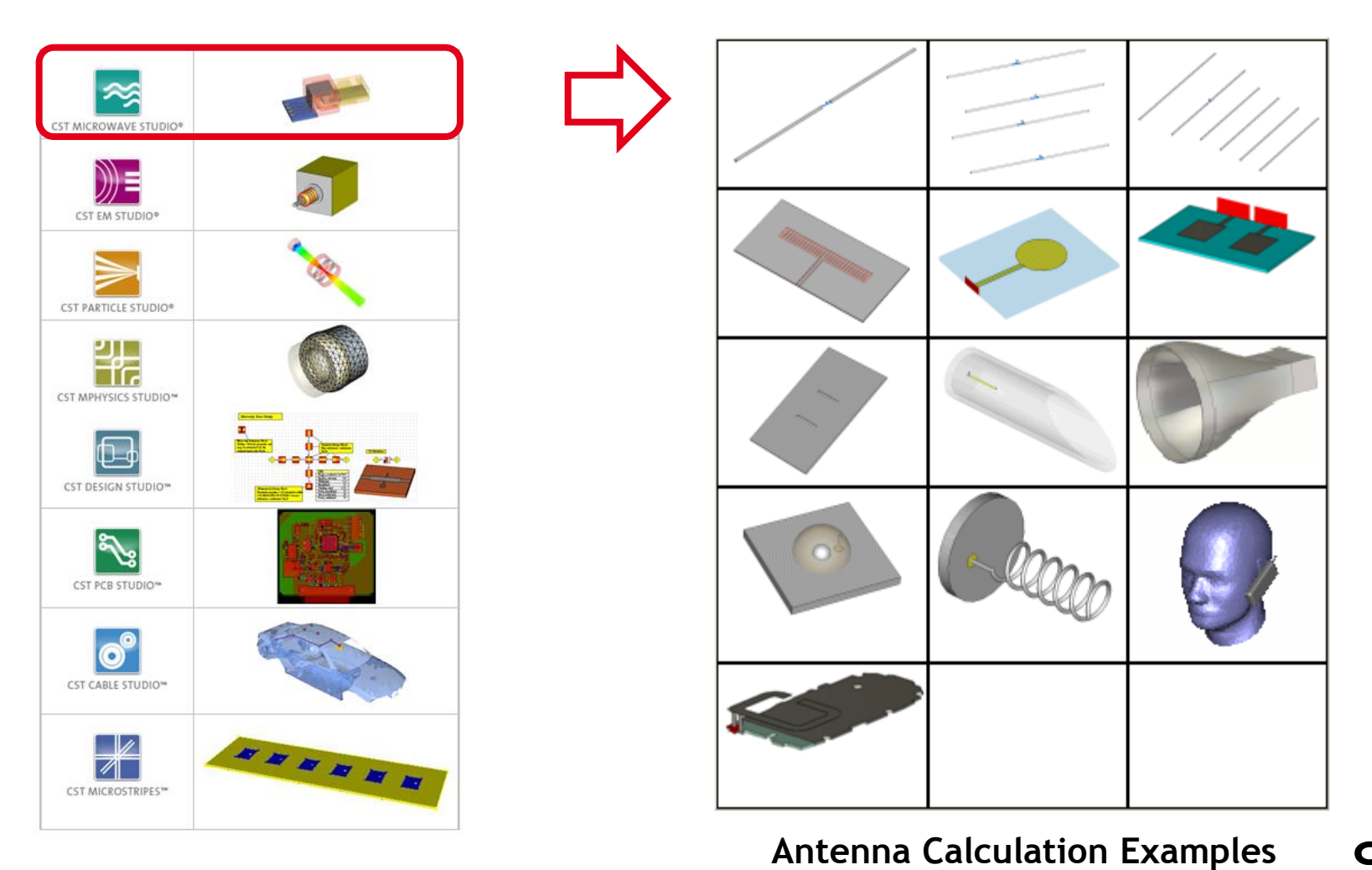

**CST** 

## **Online Help (I)**

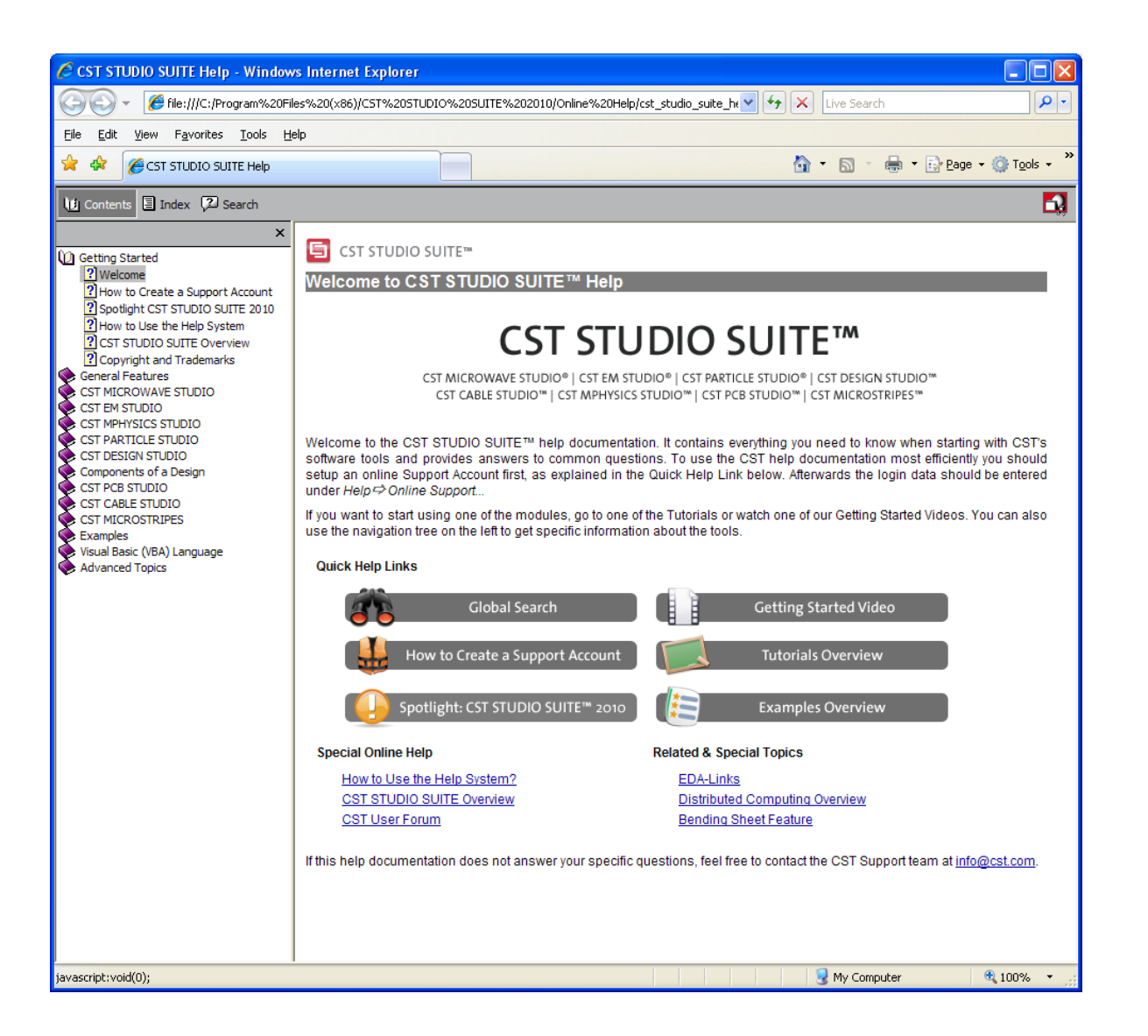

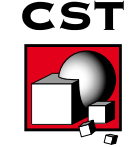

## **Online Help (II)**

- Links to Online Help -

In almost all dialogs there is a link to the online help documents which provides you with extensive help for all settings.

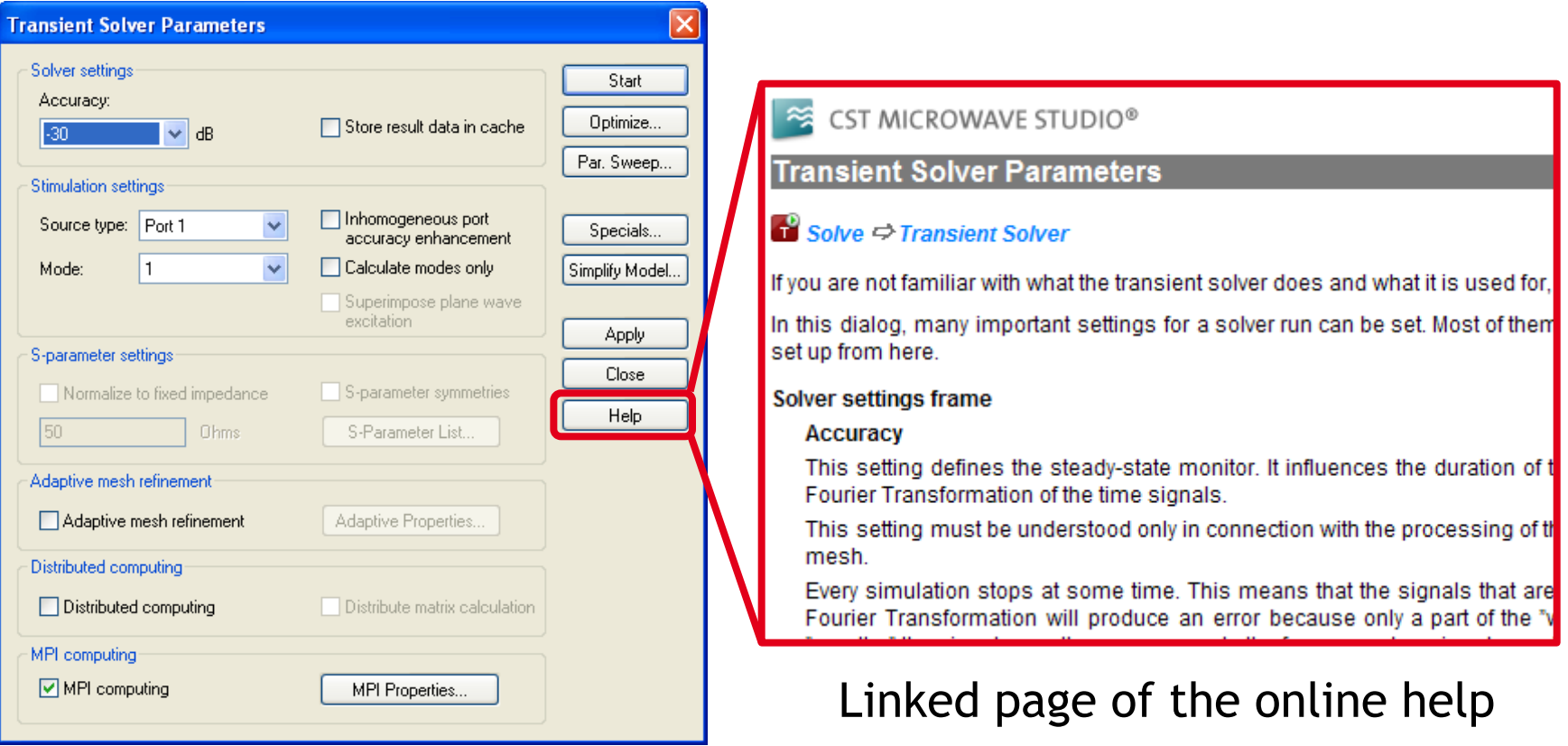

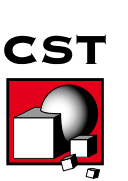

#### Transient solver main dialog

### **CST Webpage**

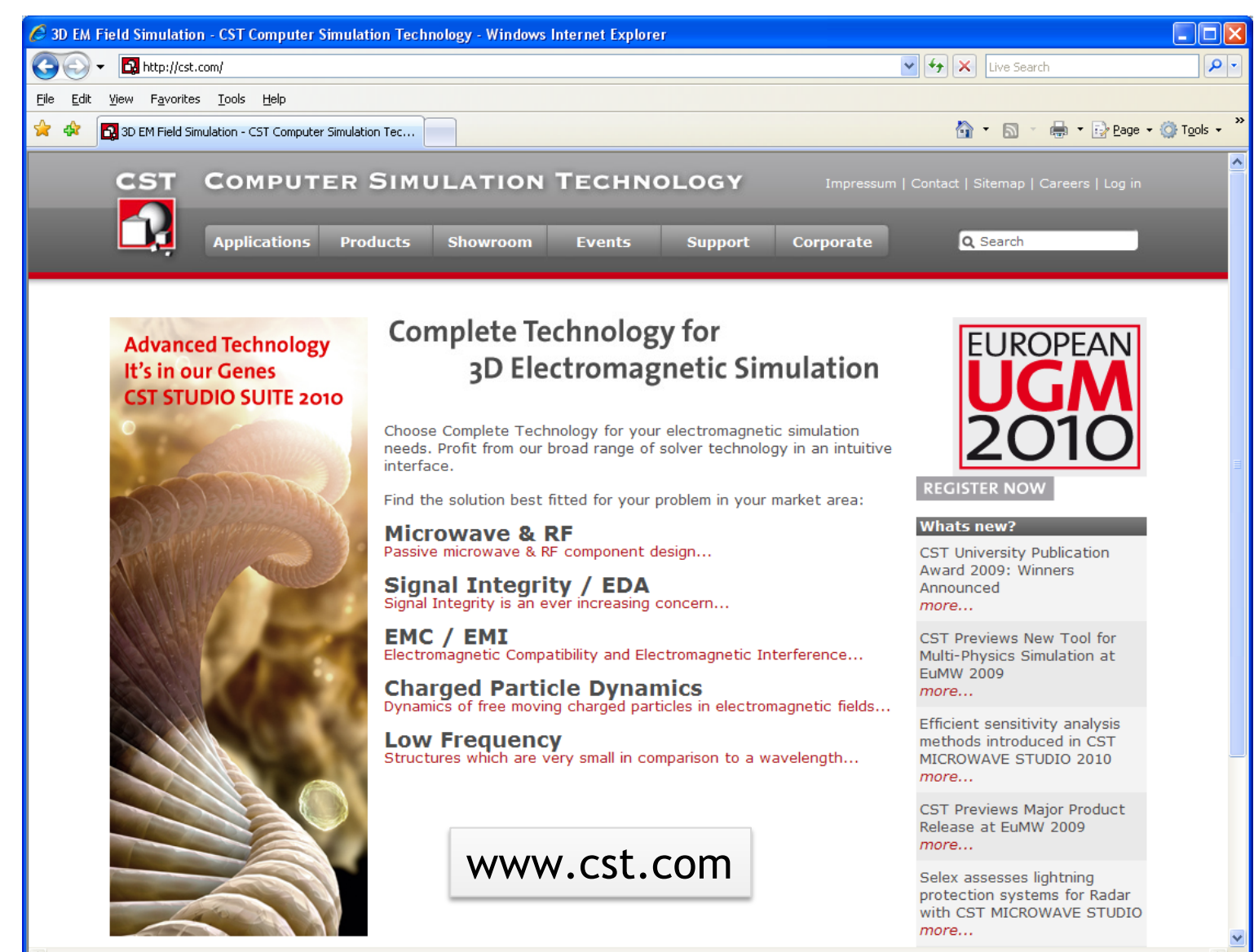

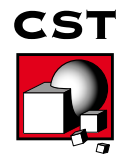

 $+100%$ 

Done

### **CST Support Site**

 $\sqrt{2}$ 

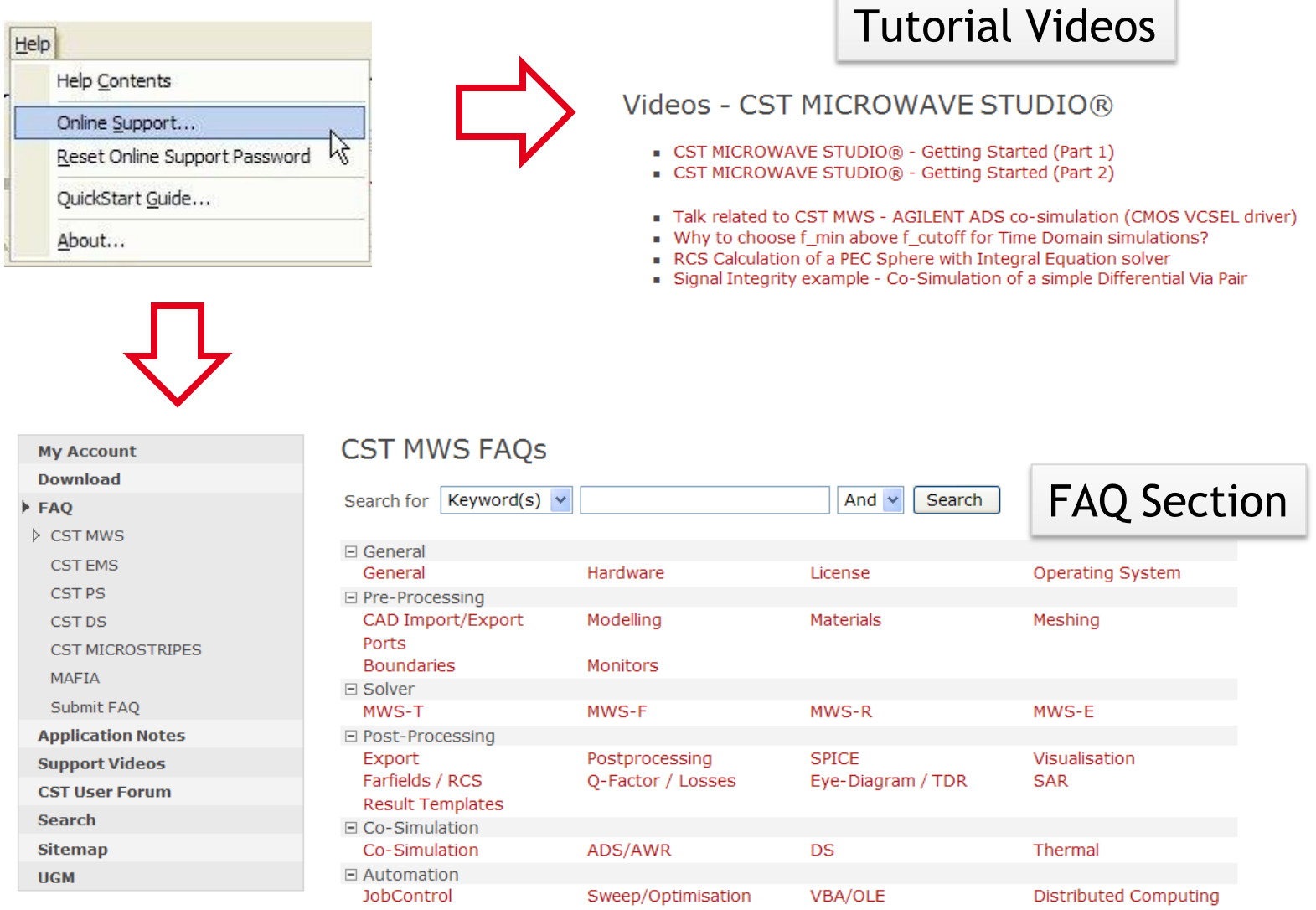

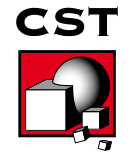

#### **CST User Forum**

#### **CST User Forum**

#### Forum: CST STUDIO SUITE™

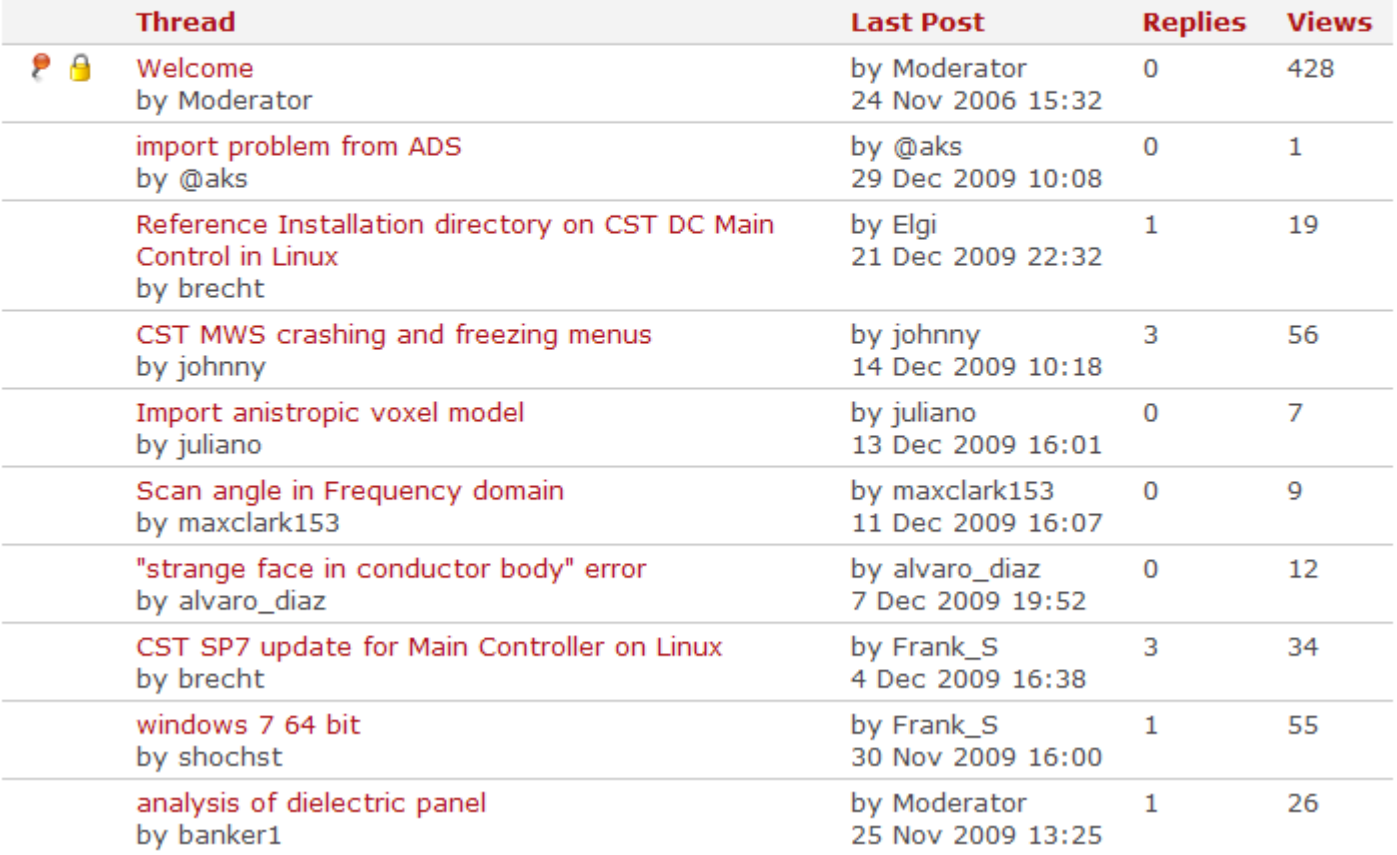

Ask your questions. Answers are provided by other users or CST engineers.

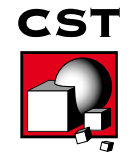

#### **CST Customer Support**

#### **CST Malaysia**

Phone: +60 (3) 7731 5595 Fax: +60 (3) 7722 5595 Email: [info@sea.cst.com](mailto:info@sea.cst.com) Support available from 9am – 5pm

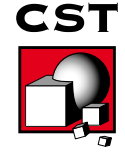

## **CST Training Courses**

- The training courses for CST STUDIO SUITE™ provide you with the knowledge needed for an efficient start with the software.
- Currently the following trainings are offered on a regular basis. All upcoming courses are announced on the CST webpage.

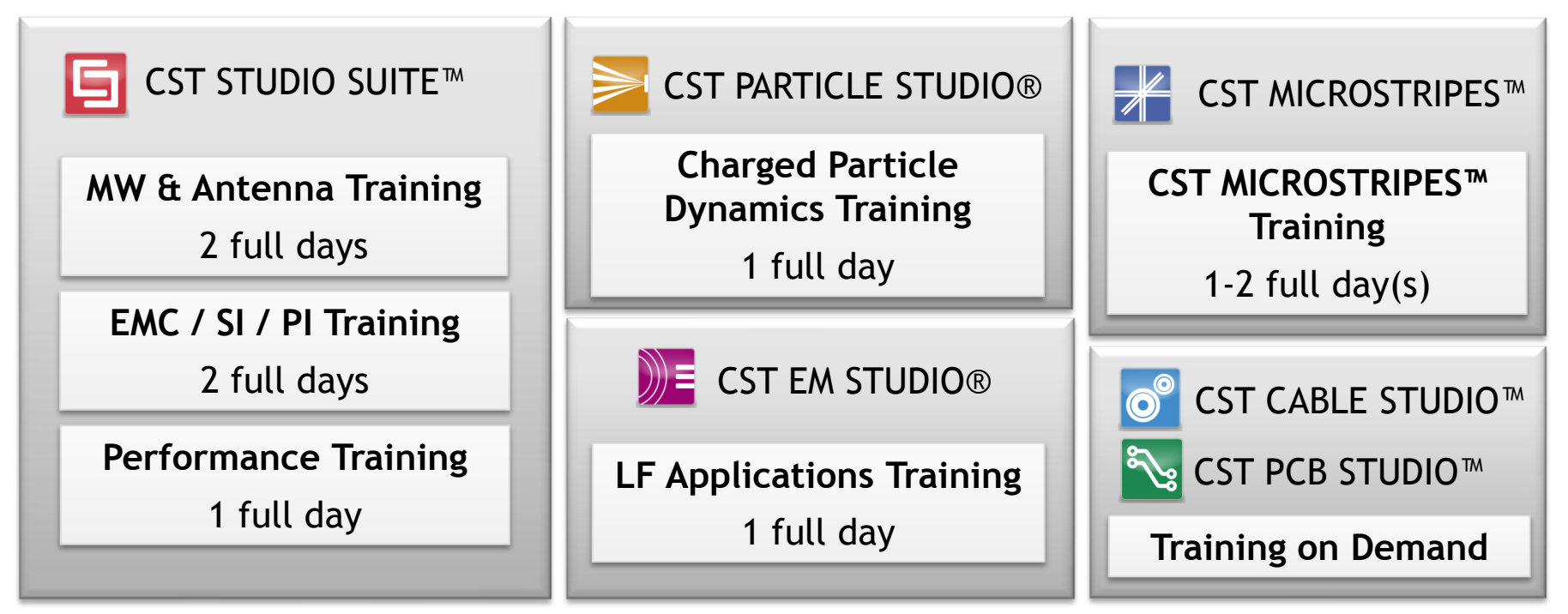

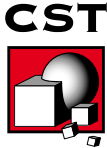

# **Basic and Advanced Modeling**

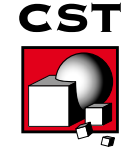

### **Common User Interface**

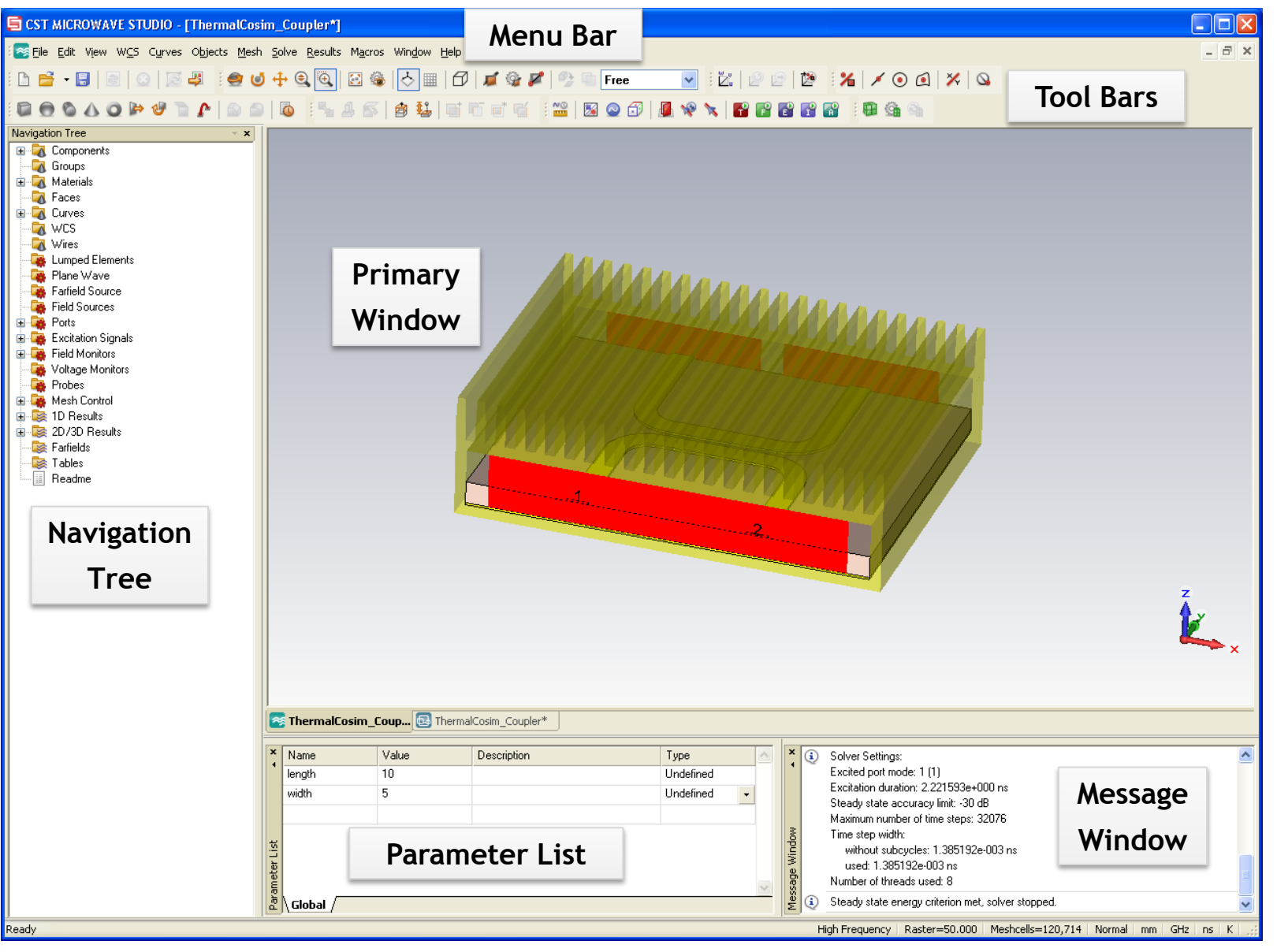

**CST** 

### **Customize Your Environment**

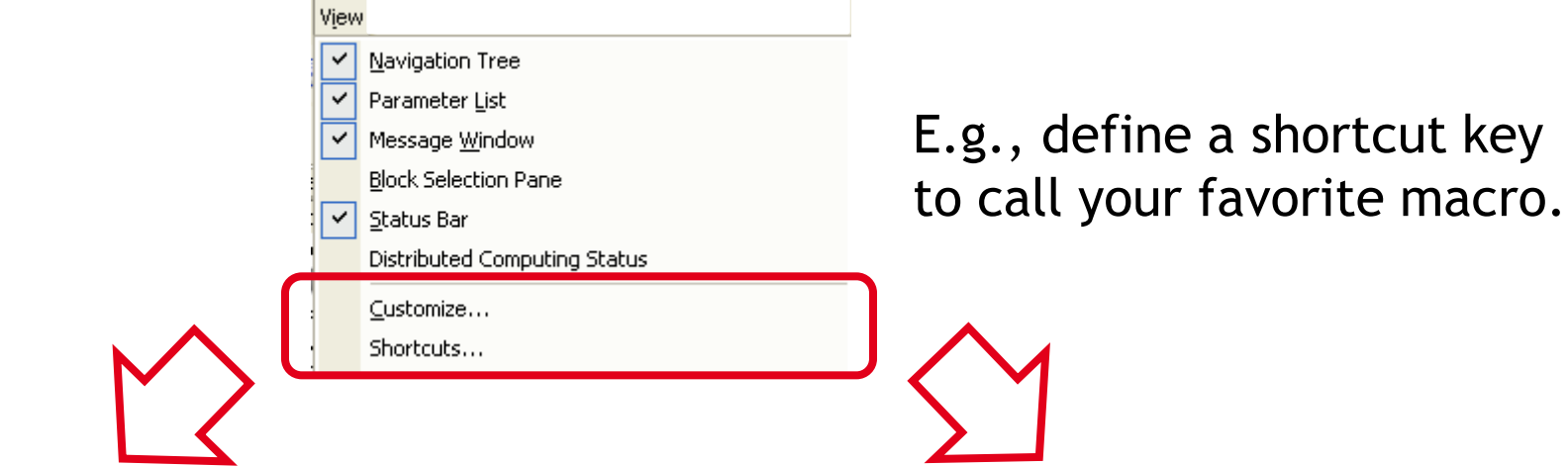

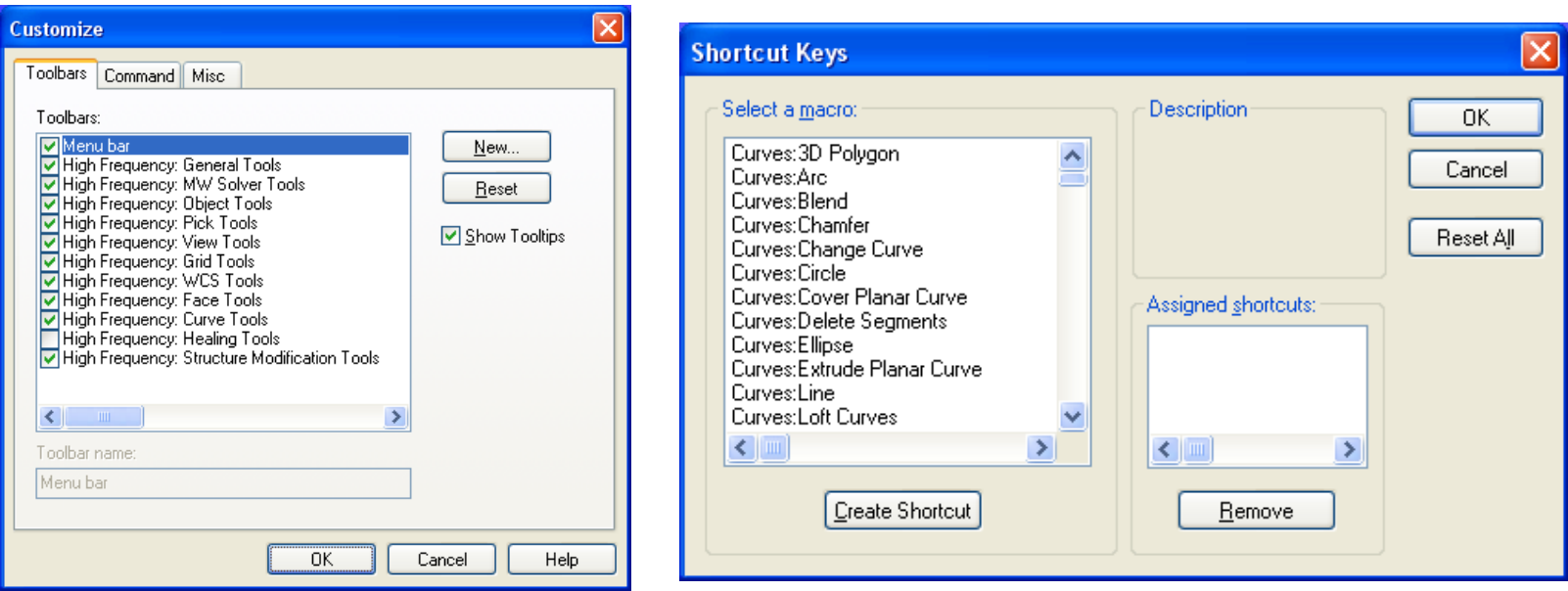

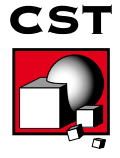

### **View Options** $\begin{array}{l} \bullet \bullet + \bullet + \bullet \end{array}$

- **"** "Rectangle zoom" **E** allows to zoom in a rectangular domain.
- Change the view by dragging the mouse while pressing the left button and a key.
	- **ctrl** rotation
	- **shift** in-plane rotation
	- **ctrl+shift** panning
- **Some other useful options are:** 
	- **spacebar** reset view to structure,
	- **ctrl+f** reset view,
	- **shift+spacebar** zoom into selected shape,
	- **mouse wheel**  dynamic zoom to mouse pointer.

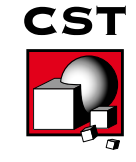

#### **Primitives**

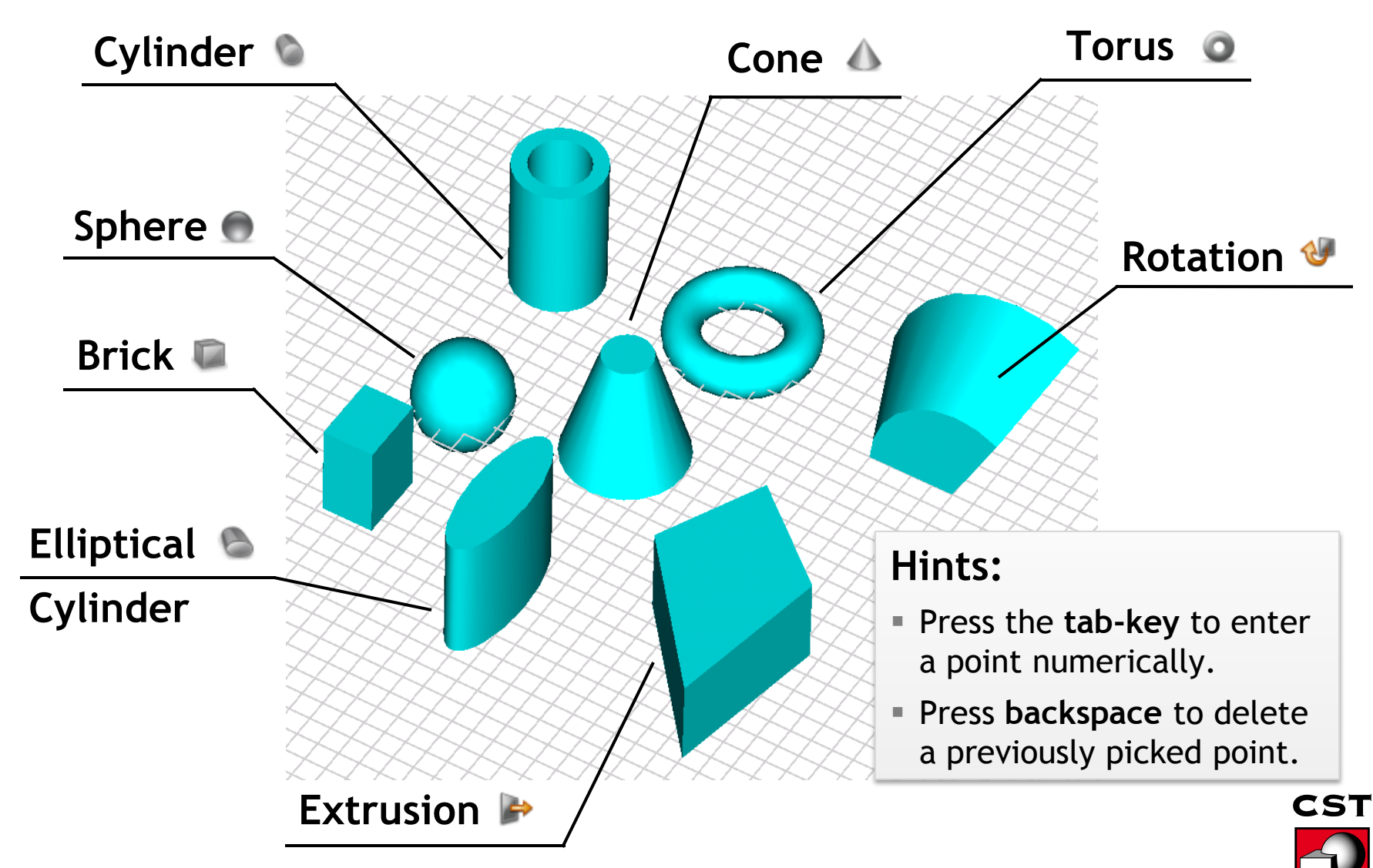

### **Picks**

Pick Point, Edge or Face

Pick Point

s.

p

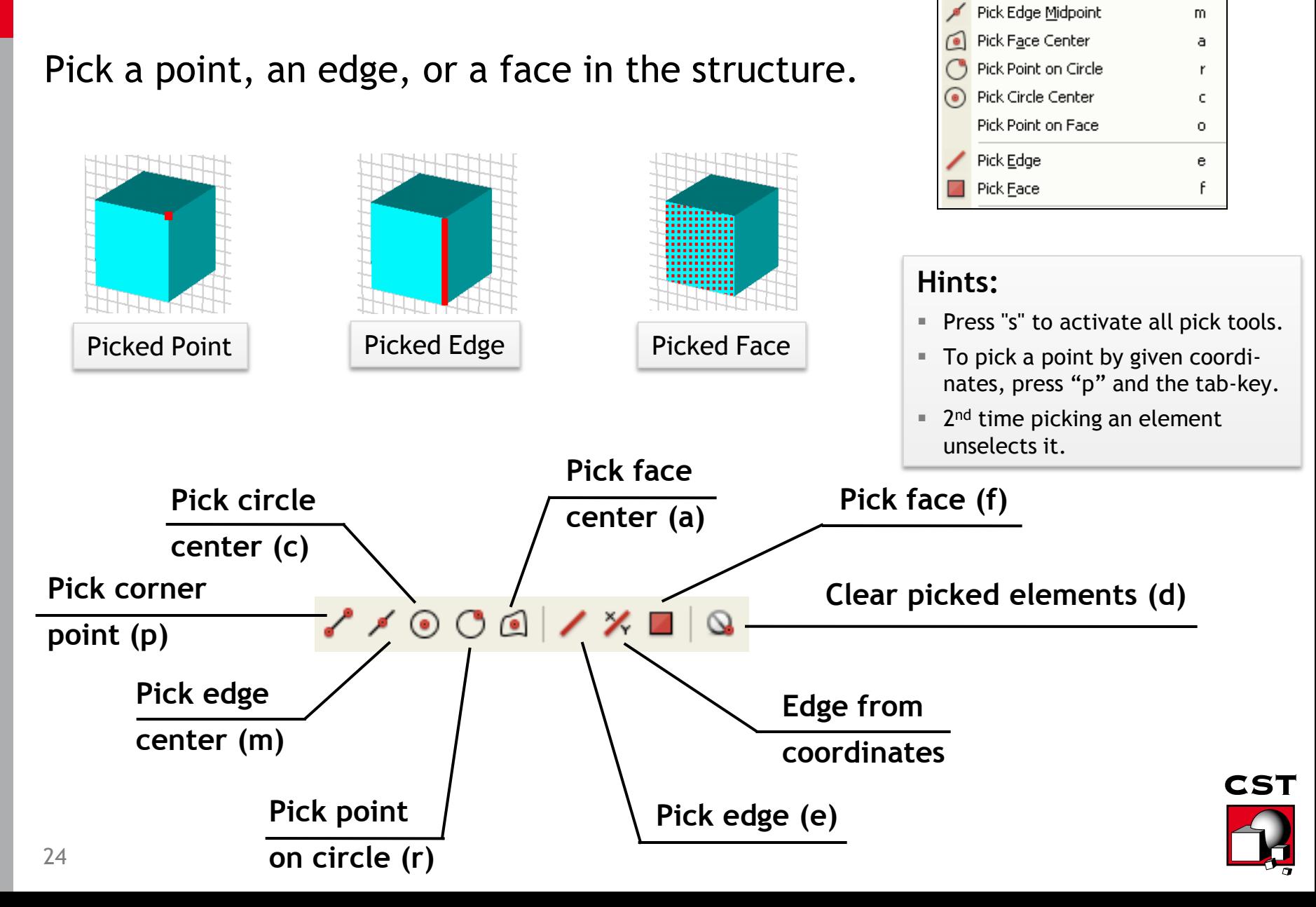

![](_page_21_Picture_0.jpeg)

![](_page_21_Picture_47.jpeg)

![](_page_21_Picture_48.jpeg)

![](_page_21_Picture_3.jpeg)

![](_page_21_Picture_4.jpeg)

![](_page_22_Figure_0.jpeg)

![](_page_22_Picture_1.jpeg)

### **Working Coordinate System**

Z | 2 2 | Z Z Z Z Z | B 2

#### **The position of a WCS can be stored for later use.**

![](_page_23_Picture_19.jpeg)

![](_page_23_Picture_4.jpeg)

## **Boolean Operations**

![](_page_24_Picture_1.jpeg)

 Boolean operations can be applied to two or more shapes to create more complex structures.

![](_page_24_Figure_3.jpeg)

## **Curve Modeling Tools – Overview (I)**

#### $\texttt{Q} \mid \texttt{A} \ominus \texttt{B} \oplus \texttt{C} \cup \texttt{A} \vee \texttt{A} \mid \texttt{A} \ominus \texttt{A} \oplus \texttt{B} \mid \texttt{M} \bowtie \texttt{B} \oplus \texttt{D} \mid \texttt{B} \oplus \texttt{A} \mid \texttt{B} \oplus \texttt{A} \mid \texttt{A} \oplus \texttt{A} \mid \texttt{A} \oplus \texttt{A} \mid \texttt{A} \oplus \texttt{A} \mid \texttt{A} \mid \texttt{A} \mid \texttt{A} \mid \texttt{A} \mid$

#### Curves can be used for

- **structure generation,**
- thin wire generation,
- **The integration path in post-processing,**
- healing CAD data.

![](_page_25_Figure_7.jpeg)

![](_page_25_Picture_8.jpeg)

## **Curve Modeling Tools – Overview (II)**

#### $\texttt{Q} | \angle \texttt{O} \oplus \texttt{C} \sqcup \texttt{V} \wedge | \texttt{H} \ \texttt{O} | \ \texttt{H} | \ \texttt{M} \ \texttt{P} \ \texttt{D} | \ \texttt{O}$

**Solids can be created from curves.** 

![](_page_26_Figure_3.jpeg)

## **Curve Modeling Tools – Overview (III)**

#### $Q \mid \angle O \oplus C \sqcup \vee N \mid Q \cap Q \mid \text{B} \mid W \not \Vdash \text{B} \mid \text{B} \mid \text{B}$

**Solids can be created from curves.** 

![](_page_27_Figure_3.jpeg)

![](_page_27_Picture_4.jpeg)

## **Rotation of Profile**

![](_page_28_Figure_1.jpeg)

![](_page_28_Picture_2.jpeg)

## **Analytical Modeling (I)**

**3D curves and faces can be created using analytical expressions.** 

**Create Analytical Curve** 

![](_page_29_Picture_26.jpeg)

 $\overline{\mathbf{v}}$ 

#### Enter parameterization

![](_page_29_Picture_4.jpeg)

## **Analytical Modeling (II)**

**3D curves and faces can be created using analytical expressions.** 

![](_page_30_Picture_2.jpeg)

![](_page_30_Picture_3.jpeg)

![](_page_31_Picture_0.jpeg)

 Two picked faces can be used to create a new shape by a loft operation.

![](_page_31_Figure_2.jpeg)

![](_page_31_Picture_3.jpeg)

![](_page_31_Picture_4.jpeg)

![](_page_31_Picture_36.jpeg)

**Choose the properties of the loft operation.**

![](_page_31_Figure_7.jpeg)

![](_page_32_Picture_0.jpeg)

#### It is possible to bend a sheet on a solid object.

![](_page_32_Figure_2.jpeg)

#### **Blend and Chamfer Edges**  $\rightarrow$   $\rightarrow$

![](_page_33_Picture_1.jpeg)

**Specify radius.**

![](_page_33_Picture_3.jpeg)

## **Shell Operation**

A solid object can be shelled.

**Example:**

**A waveguide bend consisting of three shapes is shelled.**

![](_page_34_Figure_4.jpeg)

## **Transform Operation**

**Existing objects can be translated, rotated, mirrored, and scaled.**

![](_page_35_Figure_2.jpeg)

- Use the mouse to translate, rotate, or scale objects interactively.
- Perform several transformations to the same shape using the "Apply" button.
- Selecting more than one solid will turn the shape center into the common center.

![](_page_35_Picture_6.jpeg)

#### **Local Modifications – Face Modifications**

![](_page_36_Picture_48.jpeg)

![](_page_36_Picture_2.jpeg)

#### **Local Modifications – Remove Feature**

![](_page_37_Figure_1.jpeg)

**CST** 

#### **View Options** ☆ Ⅲ | ⑦ | ■

Several options are available to gain better insight into the structure.

![](_page_38_Figure_2.jpeg)

![](_page_38_Picture_3.jpeg)

#### **View Options**  $\begin{array}{c} \diamond \\ \circ \\ \circ \\ \end{array}$

Several options are available to gain better insight into the structure.

![](_page_39_Figure_2.jpeg)

![](_page_39_Picture_3.jpeg)

## **Copy / Paste Structure Parts**

- Ctrl+C stores the selected solids on the active working coordinate system (WCS) to the clipboard. Ctrl+V pastes the clipboard into the active working coordinate system.
- Copy and paste of structure parts works even between different CST projects.

![](_page_40_Figure_3.jpeg)

## **Align Objects**

Copied or imported objects can be aligned with the current model.

![](_page_41_Figure_2.jpeg)

- For copied and imported objects, the alignment is started automatically.
- For shapes selected in the "Navigation Tree" start by choosing "Align…" from the "Objects" menu.

![](_page_41_Picture_5.jpeg)

### **Interactive CAD Modeling Using the Mouse**

![](_page_42_Picture_70.jpeg)

1. Adjust the "**Snap width"** according to the raster of your structure.

- 2. Use the **pick tools**, whenever geometrical information is already available.
	- Pick points to define new shapes / height of extrusion / transform.
	- Pick edges for rotation axis / to adjust WCS.
	- Pick face for extrude / rotate / transform / to adjust WCS.
- 3. Use the **local working coordinate system (WCS).**
- 4. Use the keyboard only for new (independent) geometric information (e.g. points which cannot be picked and do not fit into the snapping raster).

**Relative construction via picks and WCS avoids redundant information. Parameters/Values are entered once and are later referenced via picks.**

![](_page_42_Picture_10.jpeg)

# **Solver Overview**

![](_page_43_Picture_1.jpeg)

Which solver is best suited to my application?

![](_page_43_Picture_3.jpeg)

![](_page_43_Picture_4.jpeg)

## **Which Solver is the "Best"?**

- Unique answer to this question is not easily possible as the performance and accuracy depend on many parameters:
	- Electrical size and geometry of the problem,
	- Material models and material parameters used,
	- Resonant behavior of the model,
	- Type of the mesh and the boundary conditions,
	- Architecture of the workstation used for the simulation,
	- etc.

![](_page_44_Picture_8.jpeg)

BUT: Some helpful rules of thumb are available.

![](_page_44_Picture_10.jpeg)

The application engineers of CST are available to discuss the solver choice and the model setup.

![](_page_44_Picture_12.jpeg)

### **Transient Simulation - Behind the Scenes**

![](_page_45_Figure_1.jpeg)

The simulation duration depends on:

- **1. Duration of input signal** (determined by **frequency range** selected)
- **2. Duration of output signal** (determined mainly by the **size** and the **resonances of the model** under study)
- **3. Time step width** for numerical time integration (determined by the **mesh** used to discretize your model)

![](_page_45_Picture_6.jpeg)

#### **Frequency Domain Simulation –** ť **Behind the Scenes**

 The steady state behavior of a model is calculated at different frequency points.

![](_page_46_Figure_2.jpeg)

 The intermediate points in broadband results are calculated by an interpolation.

![](_page_46_Picture_4.jpeg)

### **Time Domain + Frequency Domain**

![](_page_47_Picture_1.jpeg)

![](_page_47_Picture_2.jpeg)

**CST** 

![](_page_47_Figure_3.jpeg)

## **Solver Choice (I) - Overview**

#### **General Purpose Solver (3D-Volume)**

![](_page_48_Picture_98.jpeg)

#### **Special Solver (3D-Volume): Closed Resonant Structures**

![](_page_48_Picture_99.jpeg)

#### **Special Solver (3D-Surface): Large Open Metallic Structures**

![](_page_48_Picture_6.jpeg)

![](_page_48_Picture_100.jpeg)

![](_page_48_Picture_8.jpeg)

## **Solver Choice (II) - Resonances**

The following rules of thumb apply:

![](_page_49_Picture_41.jpeg)

F-solver is better suited to strongly resonant applications than T-solver.

![](_page_49_Picture_4.jpeg)

## **Solver Choice (III) - Electrical Size**

The following rules of thumb apply:

![](_page_50_Picture_44.jpeg)

For electrically very small structures the quasistatic solvers provided in CST EM STUDIO® might be a good choice.

![](_page_50_Picture_3.jpeg)

Structure under study

## **Solver Choice (IV) - Bandwidth**

The following rules of thumb apply:

![](_page_51_Picture_28.jpeg)

F-solver and I-solver are better suited to narrowband applications, while the T-solver is better suited to broadband applications.

![](_page_51_Picture_4.jpeg)

## **Specialized Products**

In addition to the general purpose solvers of CST MICROWAVE STUDIO<sup>®</sup> CST offers solvers specialized to certain classes of applications.

![](_page_52_Picture_2.jpeg)

**CST PCB STUDIO™**

Specialized solvers for the simulation of PCB boards.

![](_page_52_Picture_5.jpeg)

#### **CST CABLE STUDIO™**

Specialized solvers for the simulation of complete cable harnesses for all kind of EMC investigations.

![](_page_52_Picture_8.jpeg)

![](_page_52_Picture_9.jpeg)

#### **CST MICROSTRIPES™**

Efficient solvers based on the Transmission Line Matrix (TLM) method. Contains special algorithms for EMC analysis.

#### 1- EGun- Uygulaması

![](_page_53_Picture_1.jpeg)

#### 2- Solenoid Magnet- Uygulaması

![](_page_54_Picture_1.jpeg)

#### 3- Five Cell SFR Cavity- Uygulaması

![](_page_55_Picture_1.jpeg)